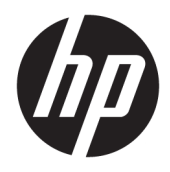

Používateľská príručka

© Copyright 2016 HP Development Company, L.P.

AMD, FreeSync a Radeon sú ochranné známky spoločnosti Advanced Micro Devices, Inc. HDMI, logo HDMI a High-Definition Multimedia Interface sú ochranné známky alebo registrované ochranné známky spoločnosti HDMI Licensing LLC. Windows je registrovaná ochranná známka alebo ochranná známka spoločnosti Microsoft Corporation v USA a ďalších krajinách.

Informácie obsiahnuté v tomto dokumente podliehajú zmenám bez predchádzajúceho upozornenia. Jediné záruky na produkty a služby spoločnosti HP sú uvedené vo vyhláseniach o výslovnej záruke, ktorá sa dodáva spolu s týmito produktmi a službami. Nič z uvedeného nemôže byť chápané tak, že zakladá dodatočnú záruku. Spoločnosť HP nie je zodpovedná za technické ani redakčné chyby alebo vynechania, ktoré tento dokument obsahuje.

#### **Oznámenie o výrobku**

Táto príručka popisuje funkcie, ktoré sú spoločné pre väčšinu modelov. Niektoré funkcie nemusia byť na vašom výrobku k dispozícii. Ak potrebujete najnovšiu používateľskú príručku, prejdite na lokalitu <http://www.hp.com/support>a vyberte svoju krajinu. Vyberte položku **Find your product**  (Vyhľadanie produktu) a postupujte podľa pokynov na obrazovke.

Prvé vydanie: júl 2016

Katalógové číslo dokumentu: 907149-231

#### **Informácie o príručke**

Táto príručka obsahuje informácie o funkciách monitora, nastavení monitora, používaní softvéru a technické špecifikácie.

- **VAROVANIE!** Takto vyznačený text naznačuje, že zanedbanie dodržiavania pokynov môže viesť k poškodeniu zdravia alebo smrti.
- **UPOZORNENIE:** Takto vyznačený text naznačuje, že zanedbanie dodržiavania pokynov môže viesť k poškodeniu zariadenia alebo strate informácií.
- **POZNÁMKA:** Takto vyznačený text poskytuje dôležité dodatočné informácie.
- **TIP:** Takto vyznačený text poskytuje užitočné informácie.

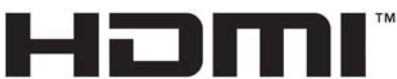

HIGH-DEFINITION MULTIMEDIA INTERFACE

Tento produkt obsahuje technológiu HDMI.

# **Obsah**

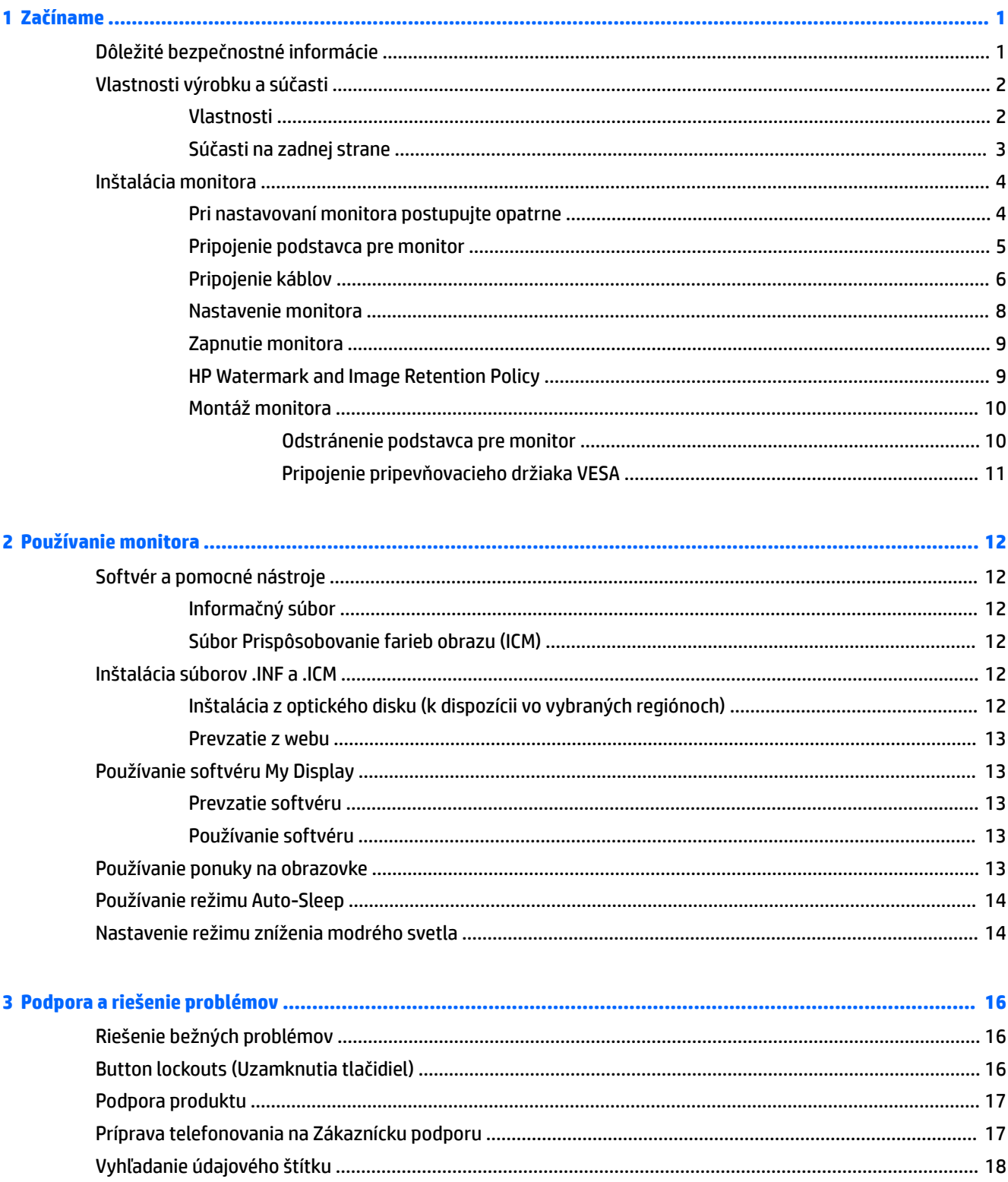

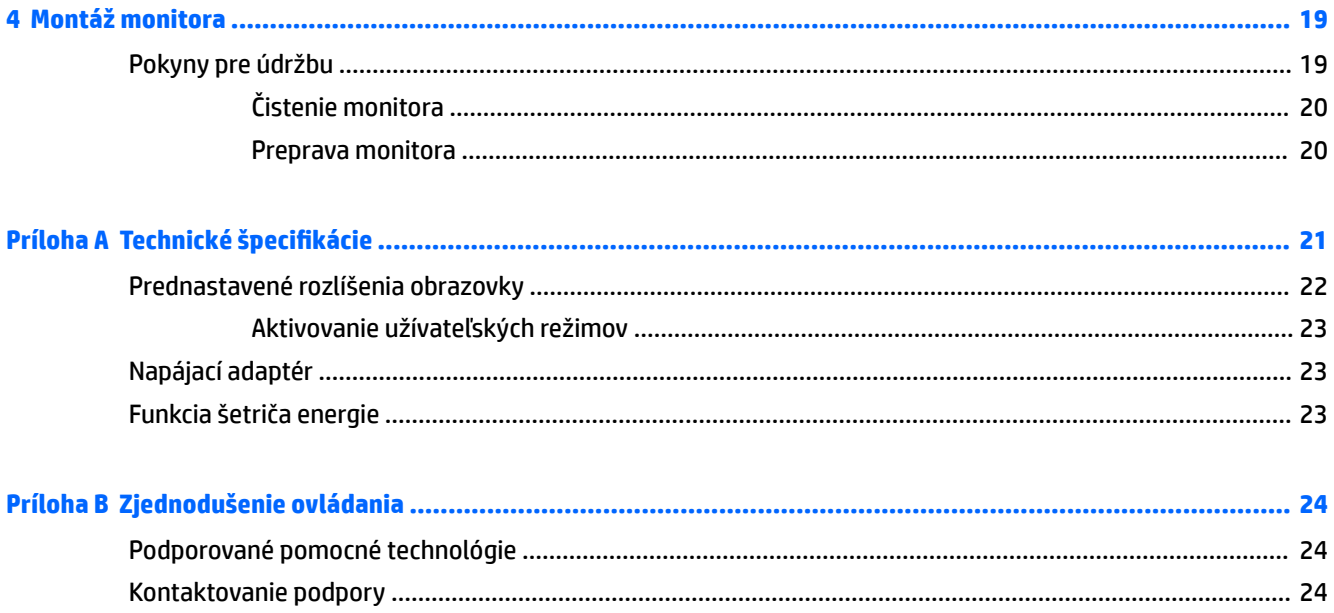

# <span id="page-6-0"></span>**1 Začíname**

# **Dôležité bezpečnostné informácie**

Kábel napájania je priložený k monitoru. Ak je použitý iný kábel, používajte len zdroj napájania a pripojenie vhodné pre tento monitor. Informácie o správnej súprave napájacie kábla, ktorý sa má používať s monitorom, sú uvedené v časti *Upozornenia týkajúce sa produktu* na optickom disku, ak je súčasťou balenia, alebo vo vašom súbore dokumentov.

**VAROVANIE!** Aby ste sa vyhli úrazu elektrickým prúdom alebo poškodeniu zariadenia:

- Zapájajte napájací kábel do elektrickej zásuvky, ktorá je po celý čas ľahko prístupná.
- Prerušte napájanie z počítača odpojením napájacieho kábla z elektrickej zásuvky.

• Ak je sieťová šnúra vybavená 3-kolíkovou zástrčkou, zasuňte ju do uzemnenej elektrickej zásuvky s 3 otvormi. Neodpájajte uzemňovací kolík napájacieho kábla, napríklad pripojením 2-kolíkového adaptéra. Uzemňovací kolík plní dôležitú funkciu z hľadiska bezpečnosti.

Pre vlastnú bezpečnosť na napájacie káble nič neukladajte. Usporiadajte ich tak, aby na ne nikto ani náhodne nestúpil alebo sa na nich nepotkol. Káble neťahajte. Pri odpájaní z elektrickej zásuvky uchopte kábel za zástrčku.

Prečítajte si *Príručku bezpečnosti a pohodlnej obsluhy*, aby ste znížili riziko vážneho poranenia. Opisuje správne pracovné stanice, nastavenia, držanie tela, zdravie a pracovné návyky pre používateľov počítačov. Poskytuje dôležité elektrické a mechanické bezpečnostné informácie. Táto príručka je k dispozícii na webovej lokalite <http://www.hp.com/ergo>.

**UPOZORNENIE:** V záujme ochrany monitora a vášho počítača pripájajte všetky napájacie káble vášho počítača a periférnych zariadení (napr. monitora, tlačiarne, skenera) k nejakému zariadeniu s ochranou proti nadmernému napätiu, napríklad k rozdeľovacej zásuvke s ochranou proti nadmernému napätiu alebo k neprerušiteľnému zdroju energie (UPS). Nie všetky rozbočovacie zásuvky majú prepäťovú ochranu. Zásuvky musia byť špeciálne označené, ak touto funkciou disponujú. Používajte zásuvky, ktorých výrobca ponúka výmenu poškodených zariadení v prípade, že ochrana proti prepätiu zlyhá.

Použite vhodné a správne veľkosti nábytku navrhnuté tak, aby vhodne podporovali LCD monitor spoločnosti HP.

**VAROVANIE!** LCD monitory, ktoré sú nevhodne umiestnené na príborníkoch, knižniciach, regáloch, písacích stoloch, reproduktoroch, skrinkách, alebo vozíkoch môžu spadnúť a spôsobiť zranenie.

Pri vedení všetkých káblov pripojených k LCD je potrebná opatrnosť, aby ste o ne nemohli zavadiť, zachytiť ani potknúť sa.

**POZNÁMKA:** Tento produkt je vhodný na účely zábavy. Zvážte umiestnenie obrazovky v prostredí s kontrolovaným osvetlením, aby ste predišli ovplyvňovaniu s okolitým osvetlením a jasnými povrchmi, ktoré môžu spôsobovať rušivé odrazy na obrazovke.

# <span id="page-7-0"></span>**Vlastnosti výrobku a súčasti**

#### **Vlastnosti**

Tento produkt je obrazovka podporujúca technológiu AMD FreeSync™, ktorá umožňuje vychutnať si počítačové hry s plynulým, citlivým a neprerušovaným výkonom pri každej zmene na obrazovke. Externý zdroj pripojený k obrazovke musí mať nainštalovaný ovládač FreeSync.

Technológia AMD FreeSync je navrhnutá tak, aby odstránila zasekávanie v hrách a videách uzamknutím obnovovacej frekvencie na rýchlosť snímkovania grafickej karty. Informácie o konkrétnych možnostiach vám poskytne výrobca súčasti alebo systému.

**DÔLEŽITÉ:** Vyžaduje gUDfickÕ kartu AMD Radeon™ alebo obrazovky AMD radu A kompatibilné s technológiou APU s portom DisplayPort/HDMI Adaptive-Sync. Na podporu funkcie FreeSync cez HDMI je potrebný ovládač AMD 15.11 Crimson (alebo novší).

**POZNÁMKA:** Prispôsobivé obnovovacie frekvencie sa líšia v závislosti od obrazovky. Ďalšie informácie sú k dispozícii na lokalite www.amd.com/freesync.

Ak chcete na obrazovke aktivovať technológiu FreeSync, stlačením tlačidla Menu (Ponuka) na monitore otvorte ponuku na obrazovke. Vyberte položky **Color Control** (Ovládanie farieb) **> Viewing Modes** (Režimy zobrazenia) **> Gaming** (Hry).

Obrazovka s podsvietením diódami LED má aktívny maticový panel AMVA+. Medzi vlastnosti obrazovky patria:

- Obrazovka s 68,47 cm (27-palcovou) diagonálnou zobraziteľnou oblasťou s rozlíšením 3840 × 2160 UHD, plus podpora režimu celej obrazovky pre nižšie rozlíšenia
- Možnosť nastavenia sklonu a pohodlné sledovanie zo sedu alebo zo stoja, alebo pri prechádzaní z jednej strany monitora na druhú
- Port USB Type-C s napájaním a DisplayPort (len vybrané produkty)
- Vstupného video signál HDMI (High-Definition Multimedia Interface)
- **•** DisplayPort video vstup
- Funkcia Plug and Play, ak je podporovaná vaším operačným systémom
- Nastavenia v ponuke na obrazovke v 10 jazykoch pre jednoduché nastavenie a optimalizáciu obrazovky
- Softvér My Display na úpravu nastavenia monitora cez systém Windows
- HDCP (High Bandwidth Digital Content Protection Ochrana širokopásmového digitálneho obsahu) na digitálnom vstupe
- Disk so softvérom a dokumentáciou, ktorý obsahuje ovládače monitora a dokumentáciu produktu
- Pripevňovací držiak VESA na pripojenie displeja na stenu alebo otáčavé rameno

**POZNÁMKA:** Bezpečnostné a regulačné informácie sú uvedené v časti *Upozornenia týkajúce sa produktu* na mediálnom disku, ak je súčasťou balenia, alebo vo vašom súbore dokumentov. Ak potrebujete najnovšie používateľské príručky alebo návody k svojmu produktu, prejdite na lokalitu [http://www.hp.com/support.](http://www.hp.com/support) Vyberte položku **Find your product** (Vyhľadanie produktu) a postupujte podľa pokynov na obrazovke.

#### <span id="page-8-0"></span>**Súčasti na zadnej strane**

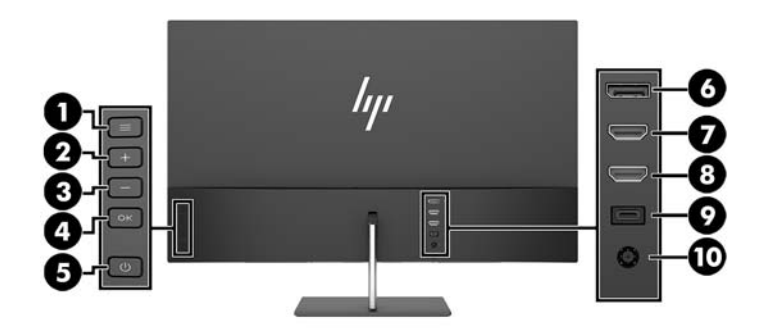

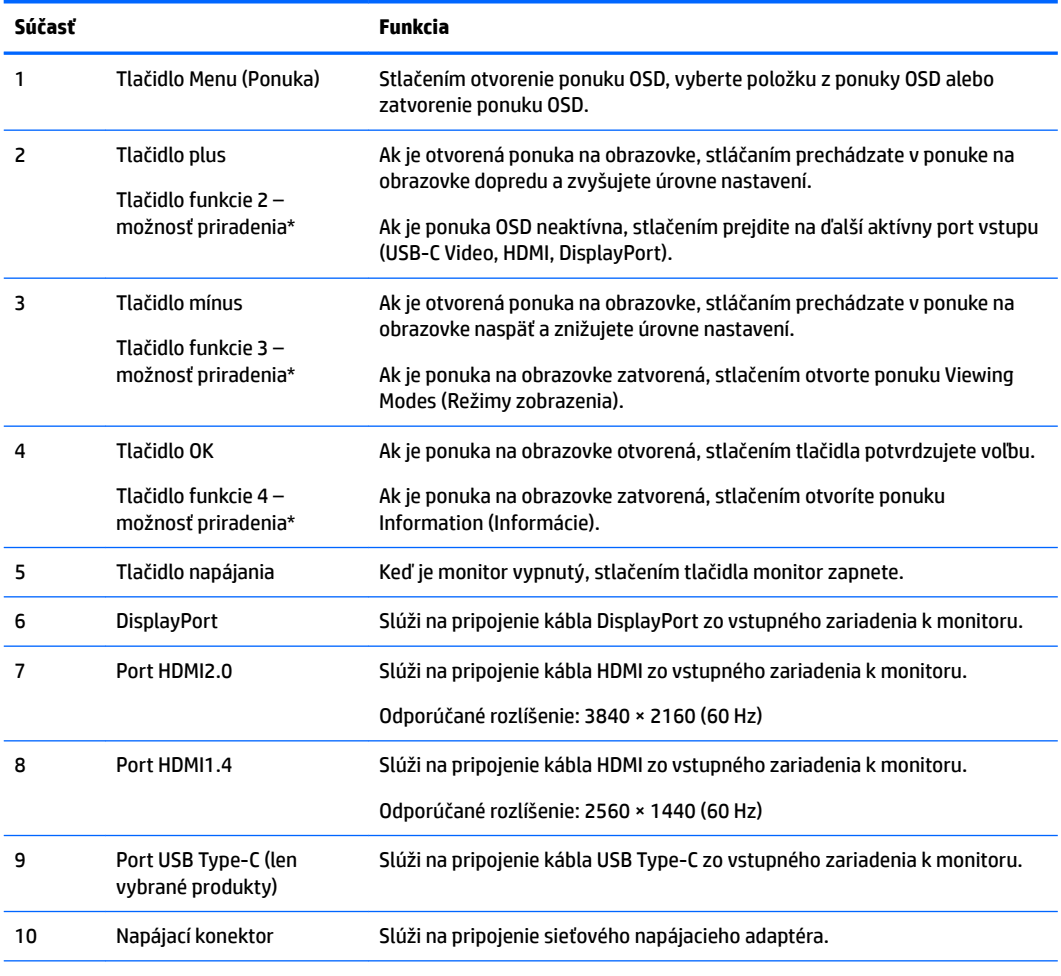

\* Pomocou tlačidiel funkcie 2 – 4 prechádzajte ponukou na obrazovke v závislosti od indikátorov nad tlačidlami, ktoré sú aktivované, keď je ponuka na obrazovke otvorená.

**POZNÁMKA:** Môžete prekonfigurovať tlačidlá funkcií v ponuke na obrazovke pomocou funkcie Assign **Button** (Priradiť tlačidlo), takže môžete rýchlo zvoliť najpoužívanejšie úkony.

# <span id="page-9-0"></span>**Inštalácia monitora**

#### **Pri nastavovaní monitora postupujte opatrne**

Aby sa monitor nepoškodil, nedotýkajte sa povrchu LCD obrazovky. Pritláčanie na obrazovku môže spôsobiť nerovnomernosť farieb alebo dezorientáciu tekutých kryštálov. Ak sa to stane, obrazovka sa neobnoví do normálneho stavu.

Monitor pri montovaní podstavca položte prednou stranou na rovnú podložku prekrytou ochrannou penovou gumou alebo neabrazívnou tkaninou. Tým chránite obrazovku pred poškriabaním, znížením čitateľnosti alebo prasknutím.

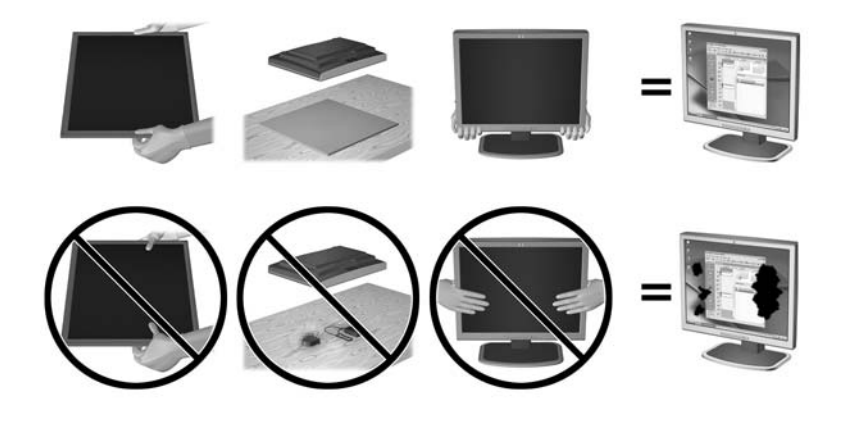

**<sup>2</sup> POZNÁMKA:** Váš monitor sa môže líšiť od monitora na tomto obrázku.

#### <span id="page-10-0"></span>**Pripojenie podstavca pre monitor**

**UPOZORNENIE:** Obrazovka je krehká. Nedotýkajte sa ani netlačte na obrazovku. Môžete ju tým poškodiť.

- ☆ TIP: Starostlivo sa zamyslite nad umiestnením obrazovky, pretože panel môže spôsobovať rušivé odrazy okolitých svetiel a jasných povrchov.
	- **1.** Vytiahnite monitor zo škatule a položte ho prednou stranou nadol na rovný povrch pokrytý čistou a suchou utierkou.
	- **2.** Pripevnite stojan k monitoru vložením podstavca (1) do stojana (2) a potom do panela monitora (3), kým bezpečne nezacvakne na miesto.

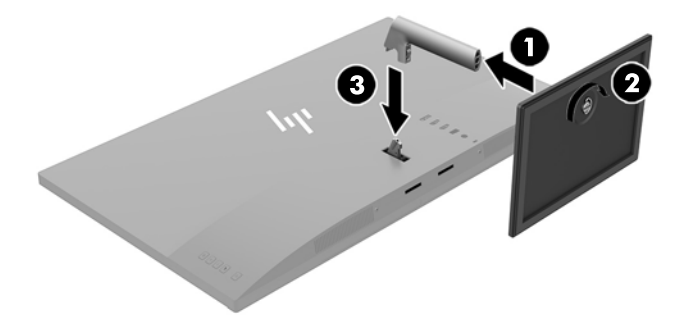

### <span id="page-11-0"></span>**Pripojenie káblov**

- **POZNÁMKA:** Monitor sa dodáva s vybranými káblami. Nie všetky káble, ktoré sú uvedené v tejto časti, sa dodávajú s monitorom.
	- **1.** Monitor umiestnite na vhodné, dobre vetrané miesto v blízkosti počítača.
	- **2.** Pripojte káble pre video.
	- **POZNÁMKA:** Monitor automatický určí vstupy so správnym videosignálom. Vstupy sa dajú vyberať stlačením tlačidla Mínus alebo cez ponuku na obrazovke stlačením tlačidla Menu (Ponuka) a výberom položky **Input Control** (Ovládanie vstupu).
		- Zapojte jeden koniec kábla HDMI do portu HDMI na zadnej strane monitora, a druhý koniec do zdrojového zariadenia.
		- **<sup>2</sup> POZNÁMKA:** Spodný port HDMI podporuje maximálne grafické rozlíšenie 2560 x 1440 (60 Hz).

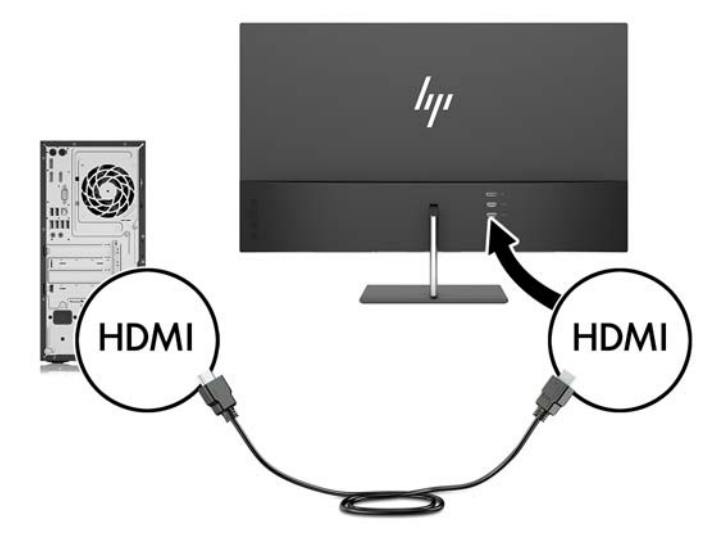

Zapojte jeden koniec kábla DisplayPort do portu DisplayPort na zadnej strane monitora, a druhý koniec zapojte do portu DisplayPort na zdrojovom zariadení.

Funkcia automatického prepínania vstupu prepína medzi vstupom HDMI a vstupom DisplayPort.

**POZNÁMKA:** Port USB Type-C na monitore môže tiež fungovať ako vstupu zvuku/videa DisplayPort po pripojení zdrojového zariadenia USB Type-C. Ak chcete prepnúť na vstup USB Type-C, stlačením niektorého z tlačidiel ponuky na obrazovke na ráme otvorte ponuku na obrazovke a potom vyberte položky **Input Control** (Ovládanie vstupu) > **USB-C Video**.

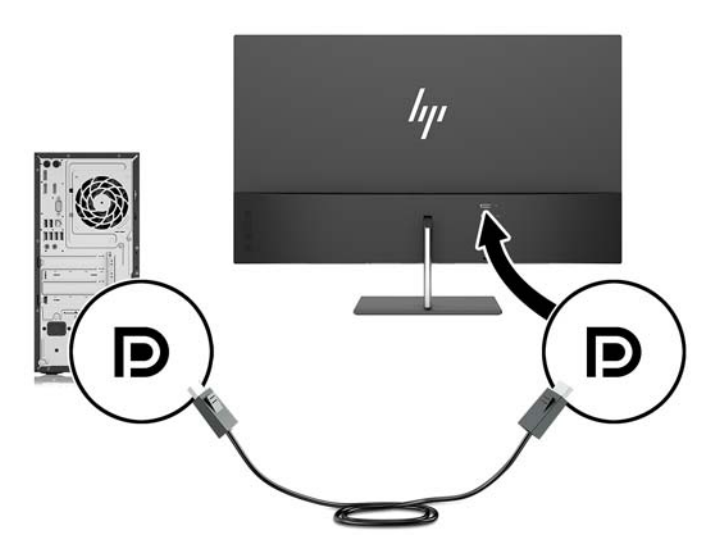

**3.** Zapojte jeden koniec kábla USB Type-C do portu USB type-C na zadnej strane monitora a druhý koniec zapojte do portu USB Type-C na zdrojovom zariadení. Používajte len kábel USB Type-C schválený spoločnosťou HP, ktorý bol priložený k monitoru. (len vybrané produkty)

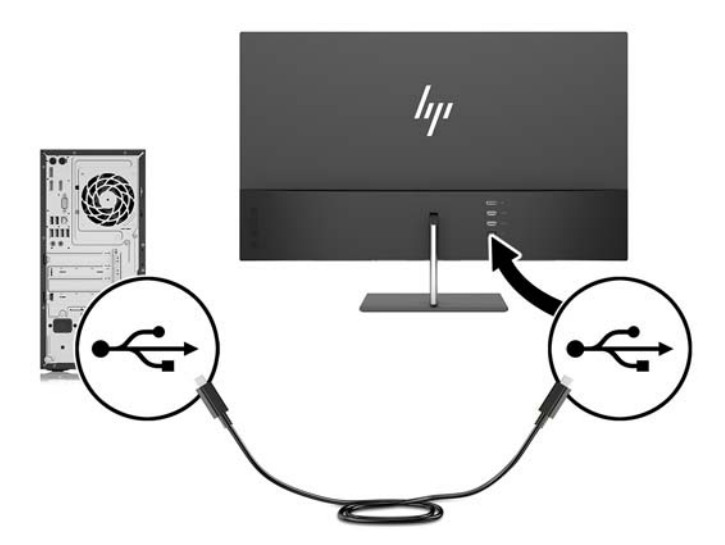

<span id="page-13-0"></span>**4.** Zapojte jeden koniec napájacieho kábla do sieťového napájacieho adaptéra (1) a druhý koniec do uzemnenej elektrickej zástrčky (2), potom zapojte okrúhlu koncovku sieťového napájacieho adaptéra do monitora (3).

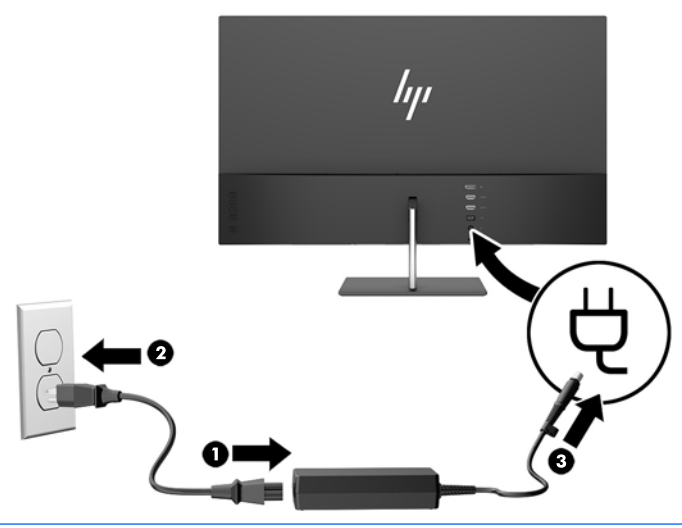

**VAROVANIE!** Aby ste sa vyhli úrazu elektrickým prúdom alebo poškodeniu zariadenia:

Neodpájajte uzemňovací konektor napájacieho kábla. Uzemňovací kolík plní z pohľadu bezpečnosti veľmi dôležitú funkciu.

Zapojte napájací kábel do uzemnenej zásuvky so striedavým prúdom, ktorá je celý čas ľahko prístupná.

Prerušte napájanie zo zariadenia odpojením napájacieho kábla z elektrickej zásuvky.

Pre vlastnú bezpečnosť na napájacie káble nič neukladajte. Usporiadajte ich tak, aby na ne nikto ani náhodne nestúpil alebo sa na nich nepotkol. Káble neťahajte. Pri odpájaní napájacieho kábla zo zásuvky so striedavým prúdom uchopte kábel za zástrčku.

#### **Nastavenie monitora**

Nakloňte panel monitora dopredu alebo dozadu, a nastavte ho tak na úroveň pohodlnú pre oči.

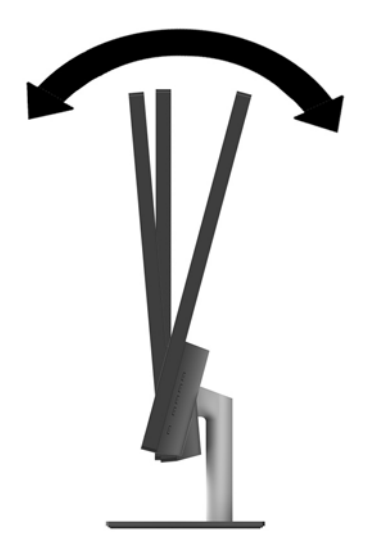

#### <span id="page-14-0"></span>**Zapnutie monitora**

- **1.** Stlačte tlačidlo napájania na zdrojovom zariadení a zapnite ho.
- **2.** Zapnite monitor stlačením tlačidla Power (Napájanie) na zadnej strane monitora.

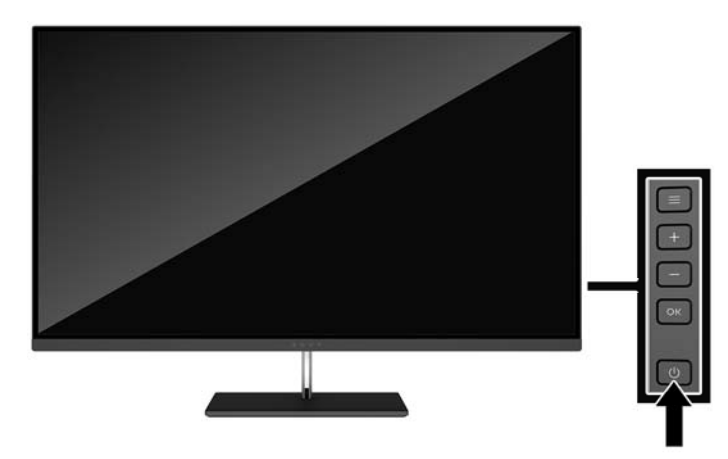

- **UPOZORNENIE:** Poškodenie vypálením obrazu môže nastať na monitoroch, ktoré zobrazujú na obrazovke rovnaký statický obraz po dobu 12 neprerušovaných hodín nepoužívania. Poškodeniu vypálením obrazu na obrazovke monitora zabránite aktivovaním šetriča obrazovky alebo vypnutím monitora, ak sa dlhšiu dobu nepoužíva. Uchovanie obrazu je stav, ktorý sa môže vyskytnúť na všetkých LCD obrazovkách. Záruka spoločnosti HP sa na monitory s "vypáleným obrazom" nevzťahuje.
- **POZNÁMKA:** Ak stlačenie tlačidla napájania nemá žiaden efekt, môže byť zapnutá funkcia Uzamknutie tlačidla napájania. Na vypnutie tejto funkcie stlačte a podržte tlačidlo napájania monitora na 10 sekúnd.
- **POZNÁMKA:** Indikátor LED napájania môžete vypnúť v ponuke na obrazovke. Stlačte tlačidlo Menu (Ponuka) na monitore a potom vyberte položky **Power Control** (Ovládanie napájania) > **Power LED** (Indikátor LED napájania) > **2ff** (Vypnuté).

Keď je monitor zapnutý, zobrazí sa na päť sekúnd hlásenie o stave monitora. Hlásenie zobrazuje, ktorý vstup je aktuálnym aktívnym signálom, stav nastavenia zdroja automatického vypínača (On (Zapnuté) alebo 2ff (Vypnuté)), predvolené nastavenie je On (Zapnuté)), aktuálna predvoľba rozlíšenia a odporúčaná predvoľba rozlíšenia.

Monitor automaticky vyhľadáva signálové vstupy, aby zistil, ktorý je aktívny, a potom použije tento vstup na zobrazovanie.

#### **HP Watermark and Image Retention Policy**

Modely monitora IPS sú navrhnuté s použitím zobrazovacej technológie IPS (In-Plane Switching), ktorá poskytuje ultra široký uhol zobrazenia a pokročilú kvalitu zobrazovania. Monitory IPS sú vhodné pre širokú škálu aplikácii využívajúcich pokročilú kvalitu obrazu. V prípade aplikácii, ktoré prejavujú statické, stacionárne alebo pevné zobrazenia v dobe bez dlhšieho použitia šetričov obrazovky, však táto panelová technológia nie je vhodná. Medzi tento druh aplikácii patria bezpečnostné kamery, videohry, reklamné logá a šablóny, ktoré sú na obrazovke zobrazené na dlhšiu dobu. Statické obrázky môžu spôsobiť škodu retenciou obrazu, ktoré zvyčajne vyzerajú, ako škvrny alebo vodoznaky na obrazovke monitora.

Záruka spoločnosti HP nekryje monitory, u ktorých sa z dôvodu ich nezastaveného použitia po dobu 24 hodín denne prejavý poškodenie retenciou obrazu. Aby nedošlo k poškodeniu retenciou obrazu vždy keď monitor nepoužívate, vypnite ho alebo, ak to váš systém podporuje, použite nastavenia pre úsporu energie, ktoré displej monitora vypnú vždy, keď je systém nečinný.

#### <span id="page-15-0"></span>**Montáž monitora**

Panel monitora možno namontovať na stenu, výkyvné rameno alebo iné upínacie zariadenie.

- <sup>2</sup> POZNÁMKA: Toto zariadenie má podporu pre držiaky nástennej montáže podľa štandardov UL alebo CSA.
- **UPOZORNENIE:** Tento monitor má podporu pre priemyselne štandardné (VESA) 100 mm montážne otvory. Na inštaláciu montážneho riešenia od tretej strany k monitoru sa vyžadujú štyri skrutky 4 mm, stúpanie 0,7. Dlhšie skrutky sa nesmú použiť, pretože môžu poškodiť monitor. Je dôležité overiť, že montážne riešenie výrobcu je v súlade so štandardom VESA, a že má hodnotenie potrebné na udržanie panela obrazovky monitora. Pre čo najlepší výkon je dôležité použiť napájacie a video káble priložené k monitoru.

#### **Odstránenie podstavca pre monitor**

- **UPOZORNENIE:** Pred začatím demontáže monitora skontrolujte, či je monitor vypnutý a všetky napájacie a signálové káble sú odpojené.
	- **1.** Nakloňte monitor dozadu, odpojte a odnímte z monitora všetky káble.
	- **2.** Položte monitor čelom nadol na povrch s čistou a suchou utierkou.
	- **3.** Zatlačte na uvoľňovaciu zarážku (1) a vysuňte stojan z panela monitora (2).

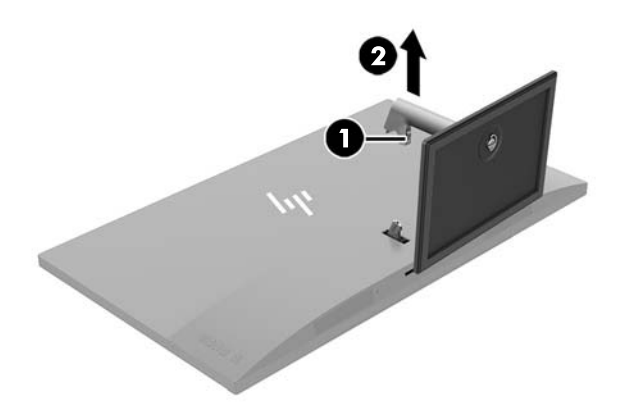

#### <span id="page-16-0"></span>**Pripojenie pripevňovacieho držiaka VESA**

Pripevňovací držiak VESA je priložený k monitoru a používa sa na upevňovaní panela monitora na stenu výkyvné rameno alebo iné montážne upevnenie.

**<sup>2</sup> POZNÁMKA:** S nainštalovaným držiakom VESA je monitor možné sledovať len v režime na šírku. Režim na výšku nie je podporovaný.

- **1.** Vyberte podstavec pre monitor. Informácie nájdete v časti [Odstránenie podstavca pre monitor](#page-15-0) [na strane 10](#page-15-0).
- **2.** Vyberte odložte si skrutku zo stredu zadnej časti panela monitora.
- **3.** Vložte úchytku držiaka VESA do štrbín na zadnej strane panela monitora, až kým držiak nezacvakne na mieste (1), a potom zaistite vrchnú časť držiaka pomocou skrutky, ktorú ste odstránili v druhom kroku (2).

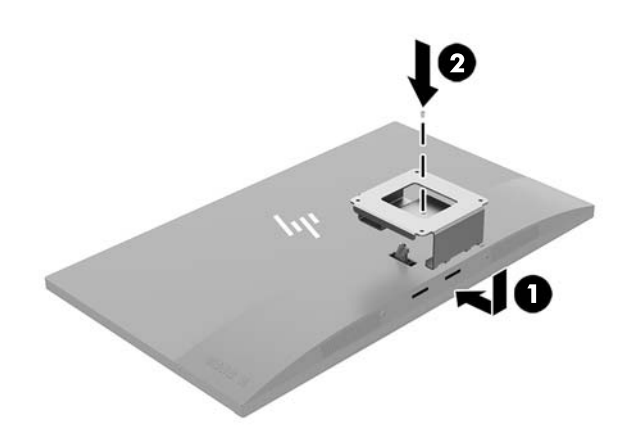

**4.** Ak chcete upevniť monitor na výkyvné rameno alebo iné montážne zariadenie, vložte štyri upevňovacie skrutky do otvorov na montážnom zariadení a do skrutkových otvorov na držiaku VESA.

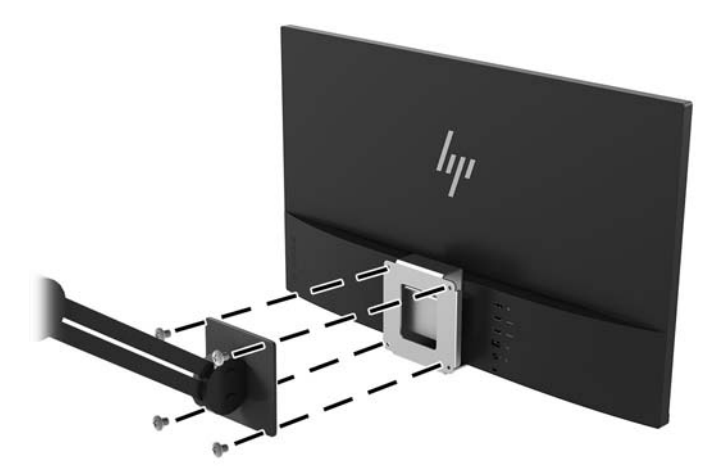

# <span id="page-17-0"></span>**2 Používanie monitora**

# **Softvér a pomocné nástroje**

Na optickom disku (ak bol k monitoru priložený) sú súbory, ktoré si môžete nainštalovať do počítača. Ak nemáte optickú jednotku, môžete si prevziať súbory z lokality<http://www.hp.com/support>.

- Súbor .INF (informačný)
- Súbory ICM (zhoda farieb obrazu) (jeden pre každý kalibrovaný priestor farieb)
- Softvér My Display

#### **Informačný súbor**

Súbor .INF definuje zdroje monitora, ktoré používajú operačné systémy Windows® na zabezpečenie kompatibility monitora s grafickým adaptérom počítača.

Tento monitor je kompatibilný s funkciou Plug and Play systému Windows a monitor bude správne fungovať aj bez inštalácie súboru .INF. Kompatibilita monitora s funkciou Plug and Play si vyžaduje, aby grafická karta počítača bola v súlade s VESA DDC2 a monitor sa pripájal ku grafickej karte priamo. Funkcia Plug and Play nefunguje cez samostatné konektory typu BNC alebo cez distribučné vyrovnávače/skrinky.

#### **Súbor Prispôsobovanie farieb obrazu (ICM)**

Súbory .ICM sú dátovými súbormi, ktoré sa používajú v spojení s grafickými programami, pri poskytovaní ucelenej úpravy farieb z displeja monitora k tlačiarni alebo od skenera k obrazovke monitora. Tento súbor je aktivovaný z vnútra v grafických programoch, ktoré túto funkciu podporujú.

**POZNÁMKA:** Farebný profil ICM je napísaný v súlade so špecifikáciami formátu profilu Medzinárodného konzorcia farieb (ICC).

### **Inštalácia súborov .INF a .ICM**

Keď zistíte, že je potrebné aktualizovať, použite jeden z nasledujúcich postupov inštalácie súborov.

#### **Inštalácia z optického disku (k dispozícii vo vybraných regiónoch)**

Ak chcete súbory .INF a .ICM nainštalovať z optického disku do svojho počítača:

- **1.** Vložte optický disk do optickej mechaniky počítača. Zobrazí sa ponuka optického disku.
- **2.** Prezrite si súbor **HP Monitor Software Information** (Informácie o softvére monitora HP).
- **3.** Zvoľte **Install Monitor Driver Software** (Inštalovať softvér ovládača monitora).
- **4.** Postupujte podľa pokynov na obrazovke.
- **5.** Uistite sa, že v Ovládacom paneli displeja programu Windows sa objavia správne rozlíšenia a obnovovacie frekvencie.

#### <span id="page-18-0"></span>**Prevzatie z webu**

Ak nemáte počítač alebo zdrojové zariadenie s optickou jednotkou, môžete si prevziať najnovšiu verziu súborov .INF a .ICM z webovej lokality podpory pre monitory HP.

- **1.** Prejdite na webovú lokalitu [http://www.hp.com/support.](http://www.hp.com/support)
- **2.** Vyberte možnosť **Získať softvér a ovládače**.
- **3.** Podľa pokynov na obrazovke vyberte svoj monitor a prevezmite si softvér.

### **Používanie softvéru My Display**

Softvér My Display sa používa na výber predvolieb na optimálne sledovanie. Môžete vybrať nastavenie pre hry, film\, editovanie fotiek alebo pre prácu s dokumentmi a tabuľkami. Pomocou softvéru My Display môžete tiež ľahko upraviť nastavenia, ako sú jas, farba a kontrast.

#### **Prevzatie softvéru**

Prevzatie softvéru My Display:

- **1.** Prejdite na lokalitu<http://www.hp.com/support> a vyberte príslušnú krajinu/región a jazyk.
- **2.** Vyberte možnosť **Get software and drivers** (Získať softvér a ovládače) a potom postupujte podľa pokynov na obrazovke a prevezmite si softvér.

#### **Používanie softvéru**

Otvorenie softvéru My Display:

**1.** Kliknite na ikonu **HP My Display** na paneli úloh.

– alebo –

Vyberte položku **Štart**.

- **2.** Vyberte položku **Všetky aplikácie**.
- **3.** Vyberte **HP My Display**.
- **4.** Vyberte **HP My Display**.

Ďalšie informácie nájdete v Pomocníkovi k softvéru HP My Display.

### **Používanie ponuky na obrazovke**

Na nastavenie obrazovky na základe zobrazovacích preferencií použite ponuku na obrazovke (OSD). Pomocou tlačidiel na zadnej strane monitora môžete otvoriť ponuku na obrazovke a urobiť v nej nastavenia.

Ak chcete prejsť k nastaveniam v ponuke na obrazovke a urobiť úpravy, postupujte takto:

- **1.** Ak monitor ešte nie je zapnutý, zapnite ho stlačením tlačidla Power (Napájanie).
- **2.** Ponuku na obrazovke otvoríte stlačením tlačidla Menu (Ponuka) na monitore.
- **3.** V ponuke na obrazovke môžete prechádzať stlačením tlačidla + (Plus) na monitore pre posun nahor, alebo tlačidla – (Mínus) pre posun nadol.
- **4.** Ak chcete z ponuky na obrazovke vybrať nejakú položku, použite tlačidlá + alebo na posun na vašu voľbu a jej zvýraznenie. Potom stlačením tlačidla Menu (Ponuka) zvoľte danú funkciu.
- <span id="page-19-0"></span>**5.** Položku prispôsobíte pomocou tlačidla + a – upravíte mierku.
- **6.** Po nastavení funkcie zvoľte možnosť **Save and Return** (Uložiť a vrátiť sa), čím uložíte svoje nastavenia, prípadne vyberte možnosť **Cancel** (Zrušiť), ak nechcete nastavenie uložiť. Potom vyberte možnosť **Exit**  (Skončiť) z hlavnej ponuky.

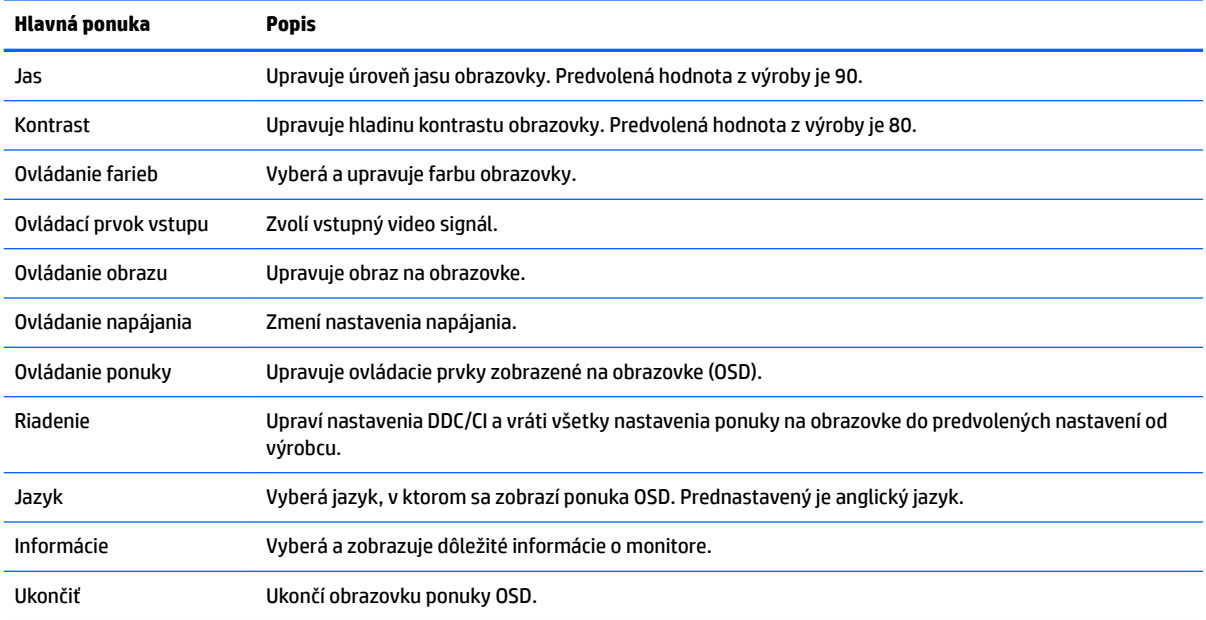

### **Používanie režimu Auto-Sleep**

Obrazovka podporuje možnosť ponuky na obrazovke s názvom **Auto-Sleep Mode** (Režim Auto-Sleep), ktorá umožňuje povoliť alebo zakázať stav zníženého napájania obrazovky. Keď je povolený režim Auto-Sleep (povolený v predvolenom nastavení), monitor prejde do stavu zníženého napájania, keď hostiteľský počítač ukáže režim nízkej spotreby energie (chýbajúci vodorovný alebo zvislý synchronizačný signál).

Po prechode do tohto režimu spánku pri zníženom stave napájania bude obrazovka monitora prázdna, podsvietenie sa vypne a indikátor LED napájania sa zmení na jantárovo. Monitor má v tomto stave zníženého napájania príkon menej než 0,5 W. Monitor sa prebudí z režimu spánku, keď hostiteľský počítač odošle aktívny signál do monitora (napríklad, ak ste aktivovať myš alebo klávesnicu).

Režim automatického spánku môžete deaktivovať v ponuke na obrazovke. Stlačením tlačidla **Ponuka** otvoríte ponuku na obrazovke. V ponuke OSD vyberte možnosť **Power Control** (Ovládanie napájania) > **Auto-Sleep Mode** (Režim Auto-Sleep) > **2ff** (Vypnuté).

## **Nastavenie režimu zníženia modrého svetla**

Pri znížení vyžarovania modrého svetla z obrazovky sa redukuje zaťaženie zraku modrým svetlom. Monitory HP sú vybavené nastavením zníženia vyžarovania modrého svetla, vďaka čomu sa počas čítania obsahu na obrazovke vytvára pohodlnejší a menej zaťažujúci obraz. Ak chcete nastaviť monitor na pohodlnejšie osvetlenie pri pozeraní, postupujte podľa ďalej uvedených krokov.

- **1.** Stlačte na monitore tlačidlo (Mínus), čím otvoríte ponuku **Viewing Modes** (Režimy zobrazenia).
- **2.** Vyberte jedno z nasledujúcich nastavení osvetlenia:
- **Low Blue Light** (Redukcia modrého svetla) zníženie modrého svetla pre vylepšené pohodlie pri pozeraní
- **Night** (Noc) nastavenie monitora na najnižšie modré svetlo a zníženie vplyvu na spánok
- **Reading** (Čítanie) optimalizuje modré svetlo aj jas pri pozeraní v interiéri
- **3.** Vyberte možnosť **Save and Return** (Uložiť a vrátiť sa), čím uložíte svoje nastavenia a zatvoríte ponuku Color Control (Ovládanie farieb).

# <span id="page-21-0"></span>**3 Podpora a riešenie problémov**

# **Riešenie bežných problémov**

Nasledujúca tabuľka uvádza možné problémy, možnú príčinu každého z nich a odporúčané riešenia.

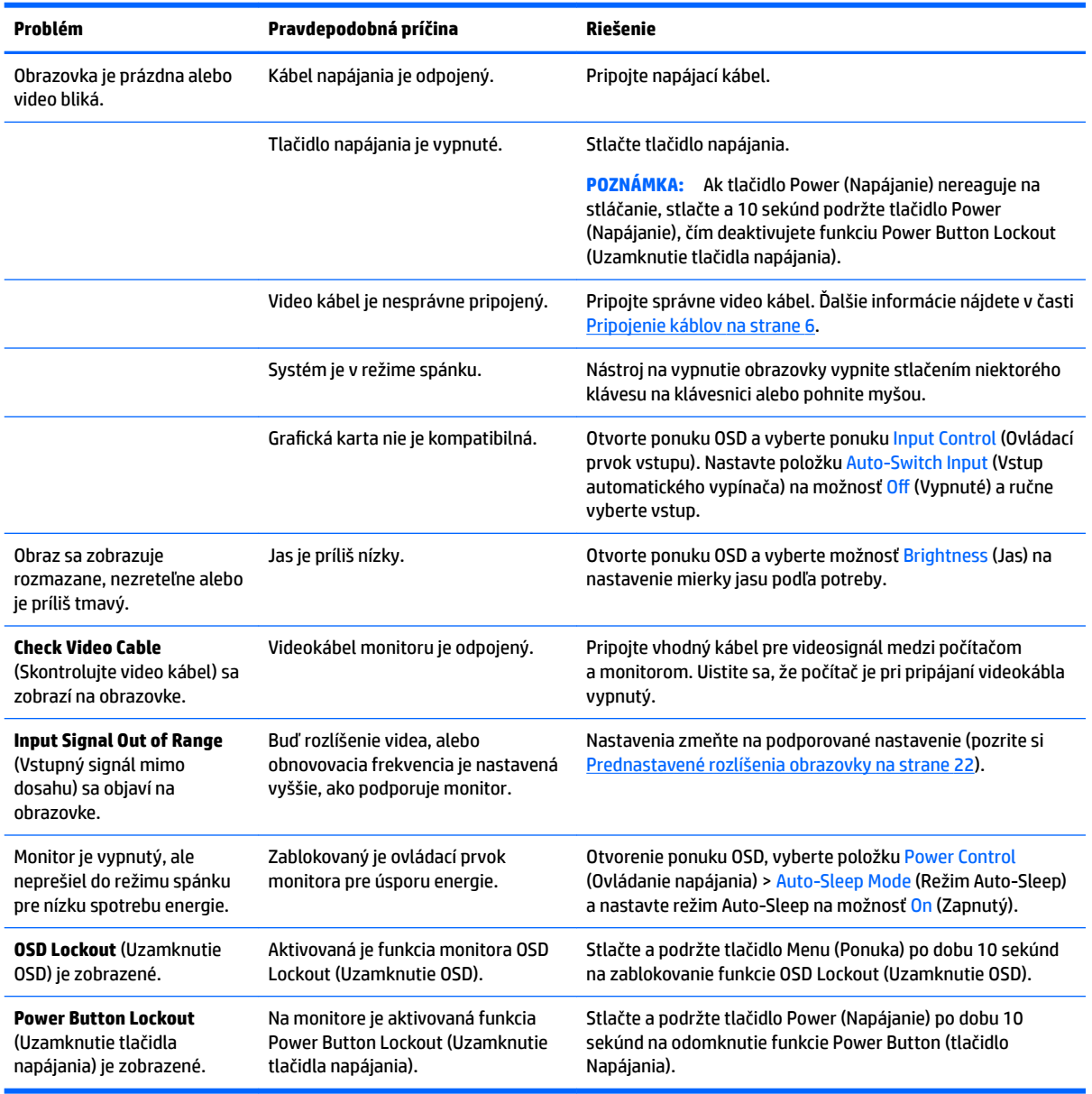

## **Button lockouts (Uzamknutia tlačidiel)**

Podržaním tlačidla Power (Napájanie) alebo napájania alebo tlačidla Menu (Ponuka) po dobu 10 sekúnd zablokujete funkčnosť tlačidiel. Funkcie môžete obnoviť opätovným podržaním tlačidiel na 10 sekúnd. Táto funkcia je dostupná len vtedy, ak je obrazovka zapnutá a zobrazuje aktívny signál a ponuka na obrazovke nie je otvorená.

### <span id="page-22-0"></span>**Podpora produktu**

Ak potrebujete ďalšie informácie o používaní monitora, prejdite na lokalitu <http://www.hp.com/support>. Vyberte príslušnú kategóriu podpory a potom postupujte podľa pokynov na obrazovke.

**POZNÁMKA:** Používateľská príručka monitora, referenčný materiál a ovládače sú dostupné na adrese <http://www.hp.com/support>.

Tu môžete:

- Hovoriť s technikom spoločnosti HP online
- **POZNÁMKA:** Keď nie je podpora prostredníctvom rozhovoru dostupná v príslušnom jazyku, je dostupná v angličtine.
- Vyhľadať servisné centrum spoločnosti HP

### **Príprava telefonovania na Zákaznícku podporu**

Ak problém neviete vyriešit' použitím tipov na riešenie problémov uvedených v tejto časti, možno budete musiet' zavolat' technickú podporu. Skôr, než budete telefonovať do servisu, pripravte si nasledujúce informácie:

- Číslo modelu monitora
- Sériové číslo monitora
- Dátum nákupu na faktúre
- Podmienky, pri ktorých vznikol problém
- Prijaté hlásenia o chybách
- Konfigurácia hardvéru
- Názov a verzia hardvéru a softvéru, ktorý používate

# <span id="page-23-0"></span>**Vyhľadanie údajového štítku**

Štítok hodnôt na monitore obsahuje číslo výrobku a výrobné číslo. Je možné, že budete potrebovať tieto čísla, keď budete kontaktovať spoločnosť HP ohľadne modulu monitora. Štítok hodnôt sa nachádza na spodnej strane panela monitora.

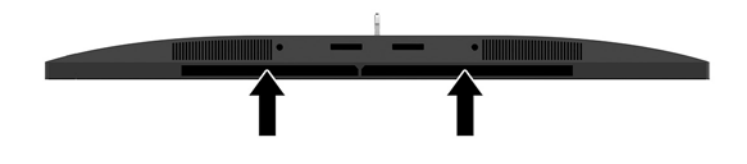

# <span id="page-24-0"></span>**4 Montáž monitora**

## **Pokyny pre údržbu**

Ak chcete vylepšiť výkon a predĺžiť životnosť vášho monitora, postupujte podľa nasledujúcich pokynov:

- Neotvárajte kryt vášho monitora a nepokúšajte sa produkt sami opraviť. Upravujte nastavenia len tých ovládacích prvkov, ktoré sú popísané v pokynoch na prevádzku. Ak váš monitor nefunguje správne, padol na zem alebo bol poškodený, obráťte sa na autorizovaného predajcu, predajcu alebo poskytovateľa služieb spoločnosti HP.
- Používajte iba zdroj napájania a pripojenie, ktoré sú vhodné pre tento monitor. Príslušné označenia nájdete na zadnej strane monitora alebo na štítku monitora.
- Uistite sa, že celkový prúd zariadení, pripojených k zásuvke neprekračuje maximálny menovitý prúd elektrickej zásuvky, a že celkový prúd zariadení pripojených ku káblu neprekračuje maximálny menovitý prúd kábla. Menovitý prúd (AMPS alebo A) jednotlivých zariadení je uvedený na príslušných štítkoch.
- Monitor nainštalujte v blízkosti zásuvky, ku ktorej máte ľahký prístup. Ak chcete monitor odpojiť, pevne uchopte zástrčku a vytiahnite ju zo zásuvky. Nikdy neodpájajte monitor potiahnutím za kábel.
- Ak monitor nepoužívate, vypnite ho. Ak používate šetrič obrazovky a monitor v dobe nečinnosti vypínate, môžete výrazne predĺžiť jeho životnosť.

**POZNÁMKA:** Záruka spoločnosti HP sa na monitory s "vypáleným obrazom" nevzťahuje.

- Štrbiny a otvory v kryte slúžia na ventiláciu. Nezakrývajte ani nezapchávajte tieto otvory. Do otvorov na kryte v žiadnom prípade nevkladajte žiadne predmety.
- Nedovoľte, aby monitor spadol a neumiestňujte ho na nestabilný povrch.
- Nedovoľte, aby bol kábel zaťažený inými predmetmi. Nestúpajte na kábel.
- Monitor používajte v dobre vetranom priestore, chránený pred nadmerným svetlom, teplom a vlhkosťou.
- Ak odstraňujete podstavec monitora, položte monitor obrazovkou nadol na mäkký povrch tak, aby sa nepoškriabal, nepoškodil, ani nerozbil.

### <span id="page-25-0"></span>**Čistenie monitora**

- **1.** Vypnite monitor a odpojte napájaciu šnúru zo zadnej časti jednotky.
- **2.** Odstráňte prach z monitora zotretím obrazovky a skrine jemnou, čistou antistatickou handričkou.
- **3.** Pri nadmernom znečistení použite zmes vody a izopropyl alkoholu v pomere 50:50.
- **AUPOZORNENIE:** Nastriekajte čistič na handričku a pomocou vlhkej handričky jemne utierajte povrch obrazovky. Nikdy nestriekajte čistiaci prostriedok priamo na povrch obrazovky. Môže zatiecť za fazetku a poškodiť elektroniku.

**UPOZORNENIE:** Na čistenie obrazovky nikdy nepoužívajte čistiace prostriedky, ktoré obsahujú ropné produkty ako napríklad benzén, riedidlo, ani žiadne prchavé látky. Tieto látky môžu monitor poškodiť.

#### **Preprava monitora**

Pôvodné balenie si uschovajte. Je možné, že ho budete potrebovať neskôr pri prenose alebo preprave vášho monitora.

# <span id="page-26-0"></span>**A Technické špecifikácie**

**POZNÁMKA:** Všetky špecifikácie predstavujú typické špecifikácie, ktoré poskytli výrobcovia súčastí HP. Skutočný výkon môže byť buď vyšší alebo nižší.

Ak chcete získať najnovšie špecifikácie alebo dodatočné špecifikácie k tomuto produktu, prejdite na lokalitu <http://www.hp.com/go/quickspecs/>a vyhľadajte váš konkrétny model obrazovky pre vyhľadanie QuickSpecs špecifických pre tento model.

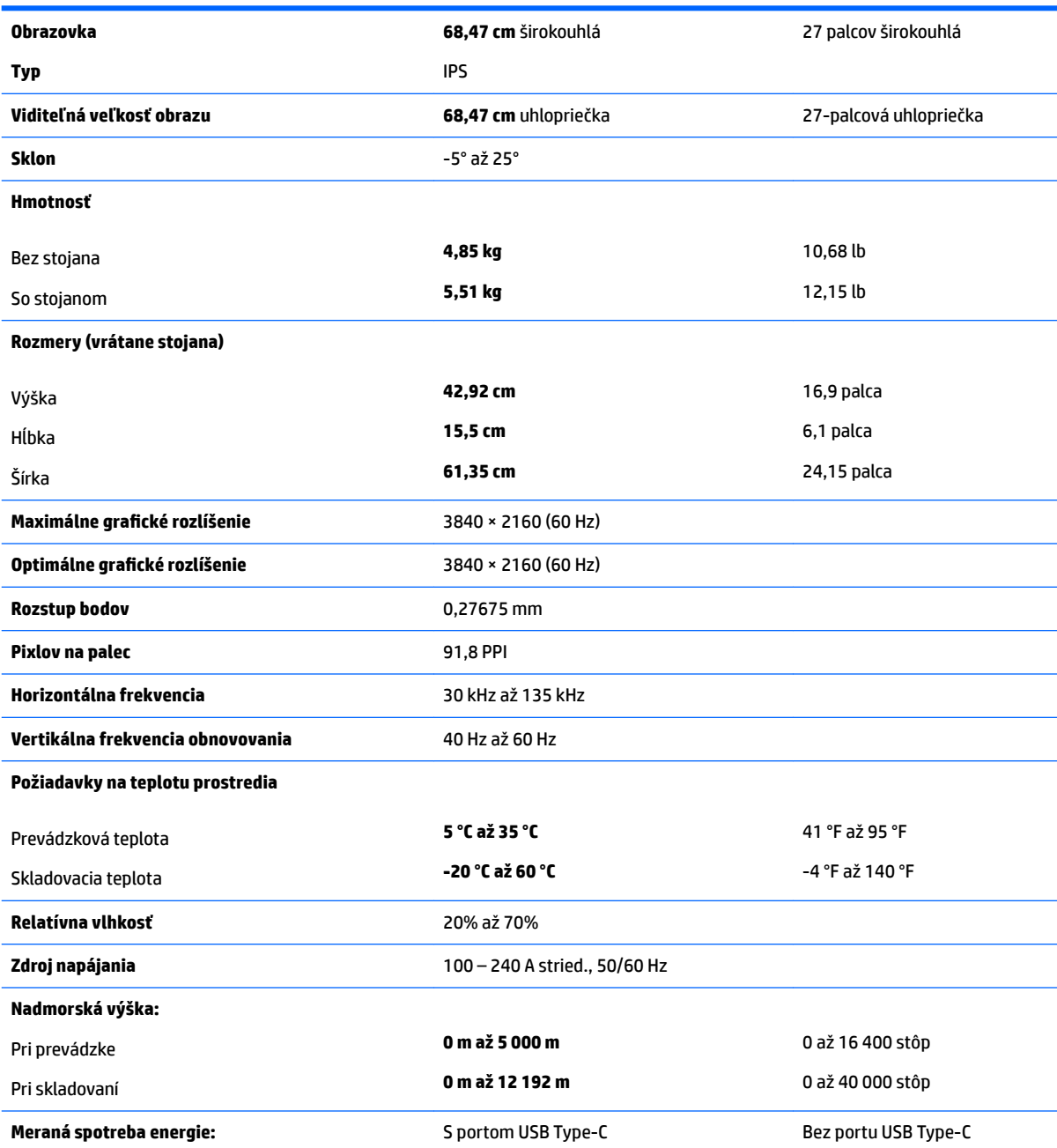

<span id="page-27-0"></span>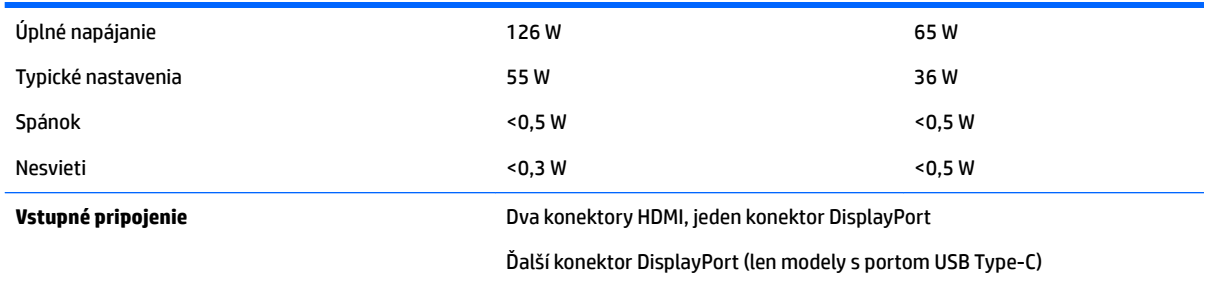

# **Prednastavené rozlíšenia obrazovky**

Rozlíšenia displeja uvedené nižšie sú najviac používané režimy a sú nastavené ako predvolené nastavenia od výrobcu. Monitor automaticky rozpozná tieto predvolené režimy, ktoré sa zobrazia v správnej veľkosti a v strede obrazovky.

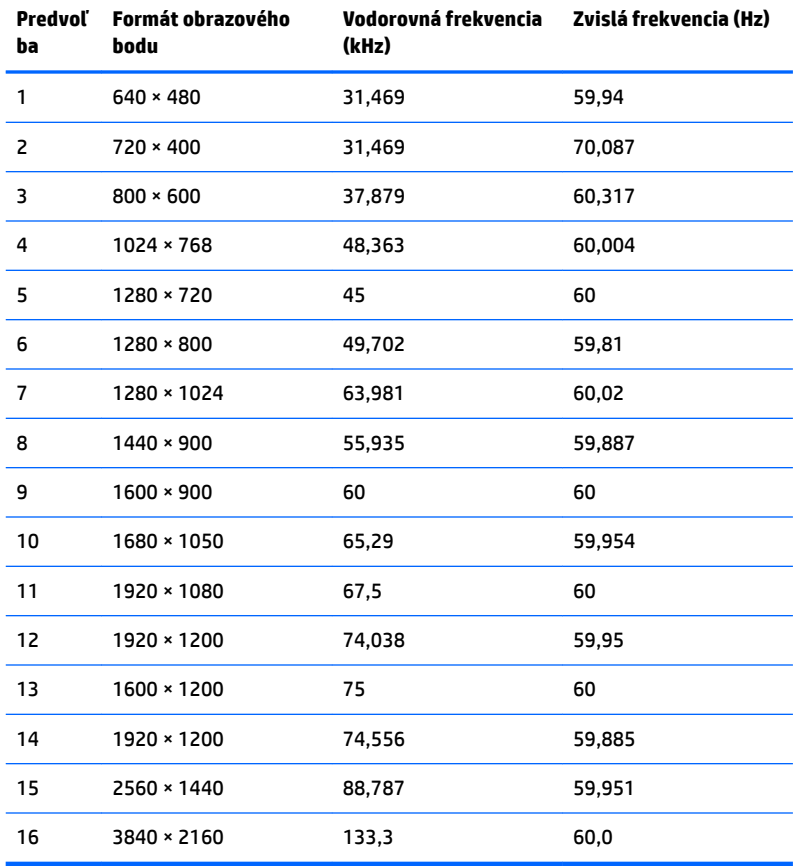

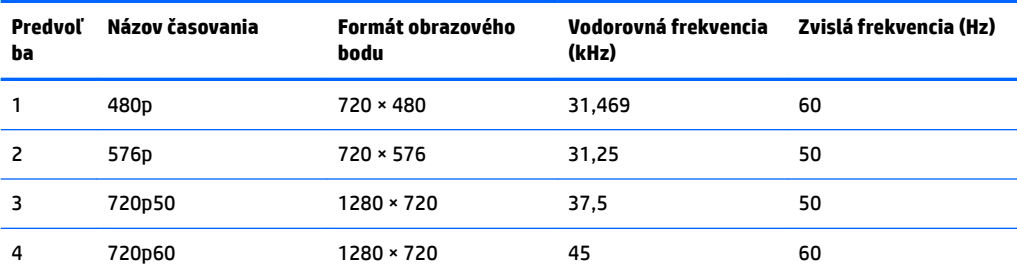

<span id="page-28-0"></span>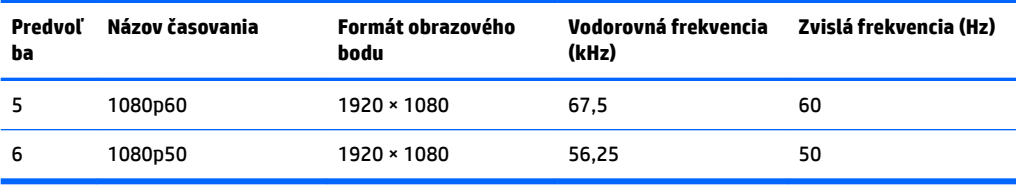

#### **Aktivovanie užívateľských režimov**

Riadiaca jednotka videa môže v niektorých prípadoch aktivovať režim, ktorý nie je prednastavený:

- Ak nepoužívate štandardný grafický adaptér.
- Ak nepoužívate režim prednastavený od výrobcu.

Ak k tomu dôjde, možno budete musieť prestaviť parametre obrazovky monitora použitím OSD. Vaše zmeny je možné vykonať na jednom alebo všetkých z týchto režimov ako aj uložených v pamäti. Monitor automaticky ukladá nové nastavenia a potom rozoznáva nový režim tak, ako je to v prípade predvoleného režimu. Okrem predvolených režimov od výrobcu existuje aspoň 10 užívateľských režimov, ktoré je možné vytvoriť a uložiť.

### **Napájací adaptér**

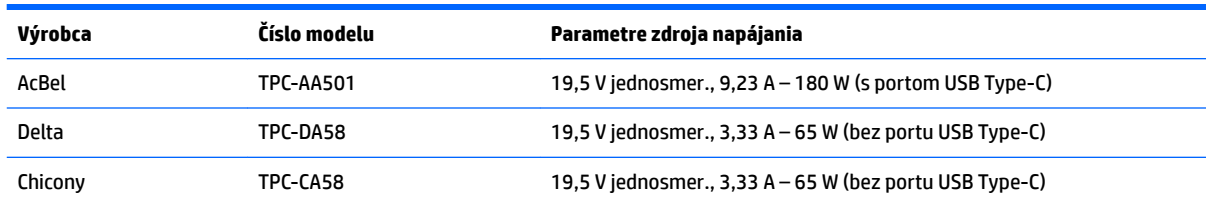

## **Funkcia šetriča energie**

Monitor podporuje stav zníženého napájania. Do tohto zníženého stavu napájania sa prejde, keď monitor rozpozná neprítomnosť buď horizontálneho alebo vertikálneho synchronizačného signálu. Po zistení neprítomnosti týchto signálov bude obrazovka monitora prázdna, podsvietenie sa vypne a indikátor napájania sa zmení na jantárovo. Keď je monitor v stave zníženého napájania, monitor bude využívať 0,5 Wattov napájania. Pred návratom monitora do svojho normálneho prevádzkového stavu je krátka zahrievacia doba.

Pozrite si návod počítača, kde nájdete pokyny na nastavenie režimu šetrenia energie (niekedy sa nazýva funkcia riadenia spotreby energie).

**POZNÁMKA:** Vyššie uvedená funkcia šetrenie energie pracuje len v prípade, že monitor je pripojený k počítaču, ktorý tieto funkcie obsahuje.

Výberom nastavení v pomôcke monitora Sleep Timer (Časovač spánku) môžete takisto naprogramovať monitor, aby prešiel do stavu zníženého napájania vo vopred určenom čase. Keď pomôcka monitora Sleep Timer (Časovač spánku) spôsobí prechod monitora do stavu zníženého napájania, indikátor napájania bude blikať na jantárovo.

# <span id="page-29-0"></span>**B Zjednodušenie ovládania**

Spoločnosť HP navrhuje, vyrába a predáva výrobky a služby, ktoré môže používať každý, či už samostatne alebo s príslušnými pomocnými zariadeniami.

# **Podporované pomocné technológie**

Výrobky spoločnosti HP podporujú širokú škálu pomocných technológií operačného systému a dajú sa nakonfigurovať tak, aby fungovali s ďalšími pomocnými technológiami. Použite funkciu vyhľadávania na svojom zdrojovom zariadení, ktoré je pripojený k monitoru a vyhľadajte ďalšie informácie o pomocných funkciách.

## **Kontaktovanie podpory**

Neustále zdokonaľujeme zjednodušenie ovládania našich výrobkov a služieb a vítame odozvu od používateľov. Ak máte problém s výrobkom, prípadne nám chcete povedať niečo k funkciám zjednodušenia ovládania, ktoré vám pomohli, obráťte sa na nás na čísle (888) 259-5707, od pondelka do piatka od 14.00 do 5.00 SEČ. Ak ste nepočujúci alebo slabo počujúci, používate TRS/VRS/WebCapTel a potrebujete technickú podporu, prípadne máte otázky týkajúce sa zjednodušenia prístupu, obráťte sa na nás na čísle (877) 656-7058, od pondelka do piatka od 14.00 do 5.00 SEČ.

**<sup>&</sup>lt;sup>2</sup> POZNÁMKA:** Ďalšie informácie o konkrétnom výrobku s pomocnou technológiou vám poskytne zákaznícka podpora pre daný výrobok.